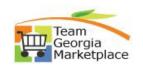

## **Maintain Bidder Information**

\*\*You are responsible for your information including your **NIGP** codes, **email address**, and all other **contact** information.

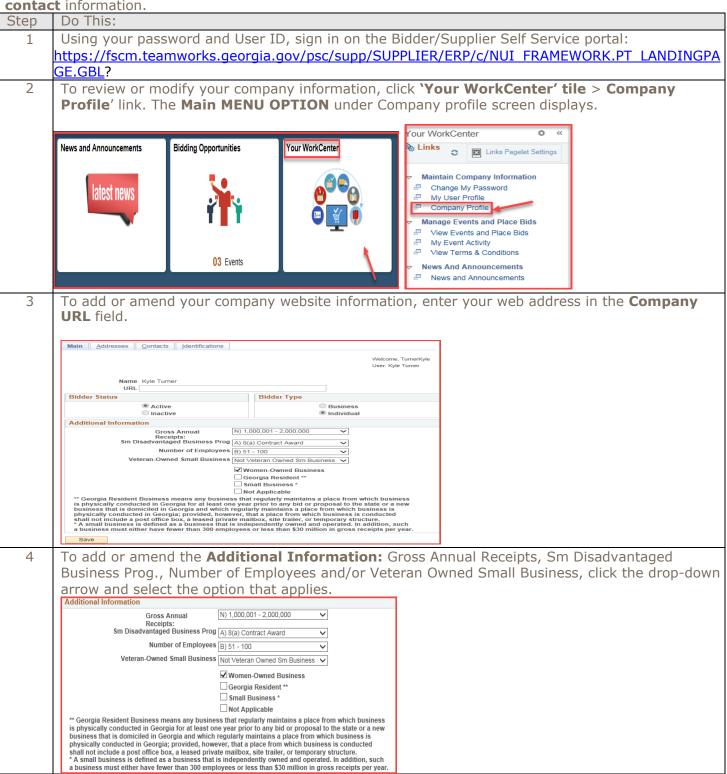

## Quick Reference Guide Team Georgia Marketplace

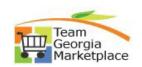

To add or amend the Additional Information: Women Owned Business, Georgia Based and/or Small Business. click the check box next to each that applies. 6 Click the **Save** button. 7 On the Address tab, you can update current address. To do this, delete the information in the fields and insert the updated information. Click the 'save' button to save the changes. Main Addresses Contacts Identifications Addresses Find | View All First 4 1 of 1 1 Last ✓ Main Address ✓ Ship To Address i.....i widin Address
☑ Bill To Address ✓ Invoice Address Address Details Country United States \*Address 1 4010 Ebenezer Dr NE Address 2 Address 3 \*City Marietta Postal 30066 County Cobb \*State GA Q Georgia Add a New Address Delete 8 You can add additional addresses to your profile. To do this, click the **Add a New Address** button. Enter the additional address information as follows: Address, City, County (optional), State and five-digit **Postal** Code. Indicate type of address by clicking in the appropriate check box. You will need to deselect that address type on the primary address. Click the **Save** button. 9 Click the Contacts tab. You can review, update or add additional contacts for To update current contact information, delete the information in the fields and insert the updated information. You can also enter information, such as a FAX number, not previously entered. Click the 'Save' button. Main Addresses Contacts Identifications User Information Find First 4 < 1 of 1 > Last First Name Kyle Last Name Turner Title Email ID fs92tst@sao.ga.gov Telephone 770/461-4357 Ext Fax 770/716-4983 \*Address 1 Q Main Address User ID KTURNER Add Contact Delete To add additional contacts, click the **Add Contact** button. Enter additional contact 10 information including First Name, Last Name, Title, Email ID, Telephone, User ID and Address. A system generated password will be displayed to you. Hint: You will need to click on magnifying glass to select the address type (Main, Bill To, Ship To or Invoice) for each added contact. (Hint: Inform each contact of the User Id and Password. They will not be sent by email.) Click the Save button.

## **Quick Reference Guide Team Georgia Marketplace**

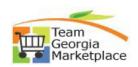

- To add additional **NIGP** codes that identify your type of business, click the **Identifications Tab** and then click on the Add NIGP Code link. (SIC codes are Standard Industry Codes and NIGP codes are the government specific codes we use.)
  - •Click on the magnifying glass to look up NIGP codes.
  - •In the Description column, enter a single word or part of a word that describes the goods or services your company provides. Click the **Look Up** button.
  - •Click the appropriate description in the Description column.
  - •To delete a previously selected **NIGP** Code, click the **delete** (*trash can symbol*). The NIGP codes will be the same for all contacts within a company. Check with others before deleting NIGP codes that others in your company need to do business.
  - •Click the Save button.

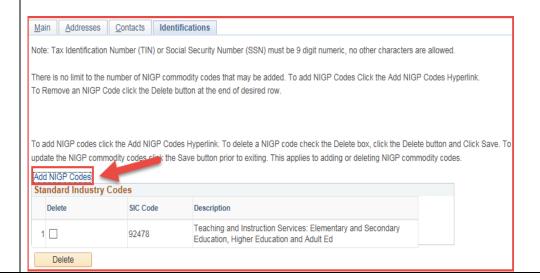